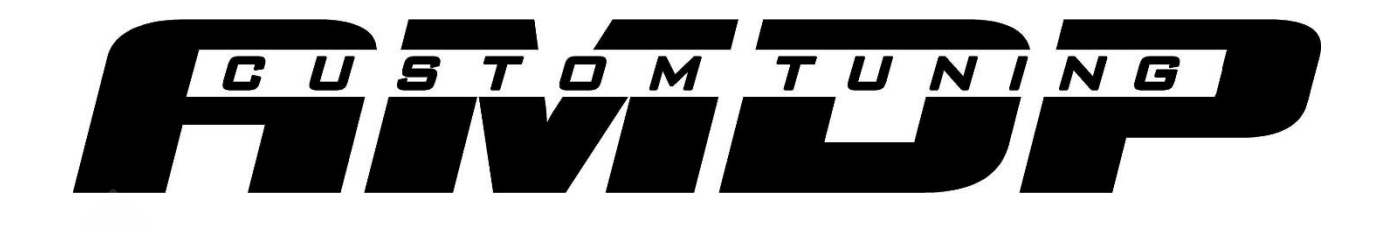

**AMDP POWER PROGRAMMER INSTRUCTIONS V1.74**

# **2020 – 2022 Ford 6.7L Powerstroke**

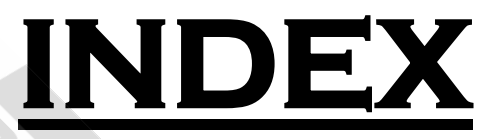

- **PAGE 1** Tuning Index / Notes
- **PAGE 2** 2020-2021 6.7L Powerstroke Engine Tuning Only
- **PAGE 3** 2022 6.7L Powerstroke OEM Delete Engine Tuning Only
- **PAGE 4** 2022 6.7L Powerstroke Power Tuning and PCM Swap Only
- **PAGE 5** 2020-2022 6.7L Powerstroke Transmission Tuning Only
- **PAGE 6**  2017-2023 6.6L Duramax L5P ECM Unlock
- **PAGE 7** Adding Additional Vin Licenses

#### **Notes:**

- Install the AutoFlasher programming software and USB drivers onto your windows-based laptop. They can be downloaded [here.](https://amdieselperformance.ca/collections/2020-powerstroke-custom-tuning-electronics/products/amdp-2020-2022-powerstroke-programmer)
- **2022 6.7L Powerstroke OEM DELETE ENGINE TUNING MUST have the EGR and THROTTLE VALVES in place and connected at this time.**
- **2020 – 2021 Engine Tuning (ALL EM OFF) and 2022 Engine Tuning Power Files / SOTF (EM OFF) MUST have the EGR and THROTTLE VALVES UNPLUGED.**

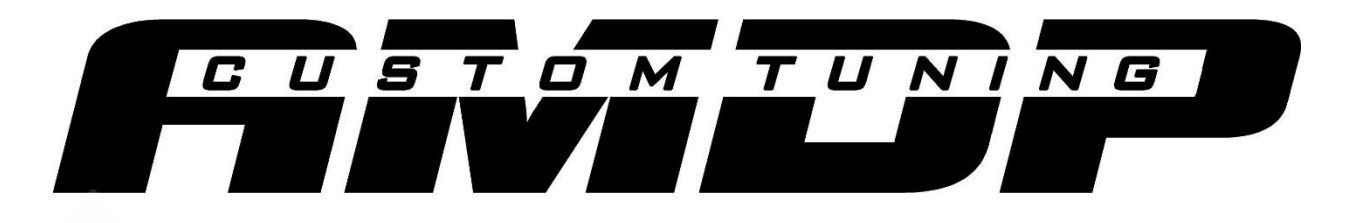

#### **2020-2021 6.7L Powerstroke Engine Tuning**

Step 1: Locate the PCM on the Passenger side firewall and disconnect ALL 3 connectors.

Step 2: Connect the power harness to the vehicle battery (ensure correct polarity).

Step 3: Connect the Power harness to the AMDP Power Programmer, then connect the supplied PCM connector to the Passenger side PCM plug on the vehicle.

Step 4: Connect the AMDP Power Programmer to the Windows based Laptop with the previously mentioned software installed.

Step 5: Open the AutoFlasher software, select "Cable", then Select "Connect". If connection is successful proceed to Step 6, if it is not reinstall the USB Drivers and check the USB connections.

Step 6: Select "Service Mode", then "Power On". The message "Powering on module" should appear.

Step 7: Select "Service Mode", then "Identify". Confirm the PCM is being communicated with. If not, check power connections and repeat Step 6. The Cable S/N, ECU S/N and VIN need to be emailed to tunes@dirtydieselcustoms.com with your order number and who you ordered it through to receive the purchased tuning. To copy each number right click then Ctrl-V into the email.

Step 8: Once you have received the tunes via email, save them onto your computer. Repeat Steps 1-7 if you have disconnected from the vehicle.

Step 10: Select "Service Mode", then "Write", then "ECU", select the file previously emailed to you. The tuning process will now begin. Once it has completed you can disconnect all AMDP Power Programmer connections and reconnect the factory PCM connectors.

Step 11: Ensure the vehicle starts and no DTC codes or dash messages are present. If anything is present please contact Tech support.

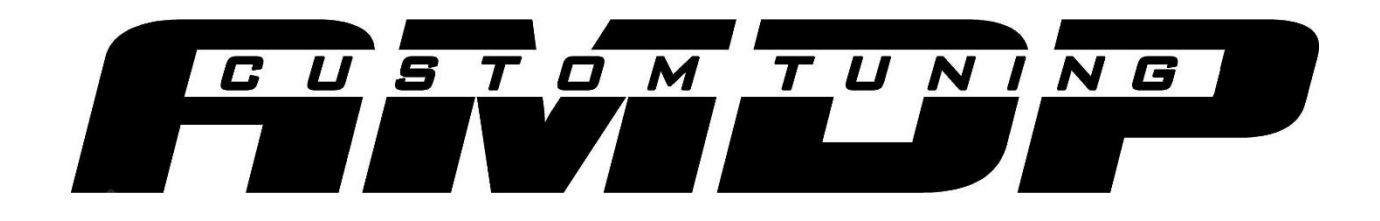

## **2022 6.7L Powerstroke Delete Only Engine Tuning**

**Please Note: 2022 Delete Only tuning MUST have the EGR and Throttle Valves in place and connected at this time.** 

Step 1: Locate the PCM on the Passenger side firewall and disconnect ALL 3 connectors.

Step 2: Connect the power harness to the vehicle battery (ensure correct polarity).

Step 3: Connect the Power harness to the AMDP Power Programmer, then connect the supplied PCM connector to the Passenger side PCM plug on the vehicle.

Step 4: Connect the AMDP Power Programmer to the Windows based Laptop with the previously mentioned software installed.

Step 5: Open the AutoFlasher software, select "Cable", then Select "Connect". If connection is successful proceed to Step 6, if it is not reinstall the USB Drivers and check the USB connections.

Step 6: Select "Service Mode", then "Power On". The message "Powering on module" should appear.

Step 7: Select "OBD", then "Identify". Confirm the PCM is being communicated with. If not, check power connections and repeat Step 6.

Step 8: Select "OBD", then "Get VIN". The Cable S/N, ECU S/N and VIN need to be emailed to tunes@dirtydieselcustoms.com with your order number and who you ordered it through to receive the purchased tuning. To copy each number right click then Ctrl-V into the email.

Step 9: Once you have received the tunes via email, save them onto your computer. Repeat Steps 1-7 if you have disconnected from the vehicle.

Step 10: Select "OBD", then "Write", then "ECU", select the file previously emailed to you. The tuning process will now begin. Once it has completed you can disconnect all AMDP Power Programmer connections and reconnect the factory PCM connectors.

Step 11: Ensure the vehicle starts and no DTC codes or dash messages are present. If anything is present, please contact Tech support.

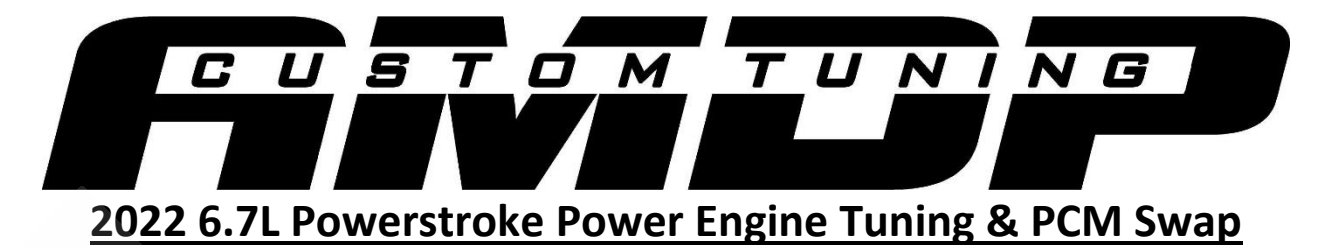

Step 1: Update software to at least 1.729 and update firmware on device by following the screen prompts.

Step 2: Send the saved oldCredits.txt file to [tunes@dirtydieselcustoms.com](mailto:sales@amdieselperformance.ca) with the information in Step 9. If this file was not saved onto the Desktop, it is not needed.

Step 3: Connect the AMDP Power Programmer to OBD2 Port of vehicle and windows based laptop then turn the key to the Run/On position.

Step 4: In the Autoflasher software, select "Cable" -> "Connect". If connection was successful, proceed to Step 5.

Step 5: Select "OBD" -> "AsBuilt" -> "Read". In the pop up window select "ECU" then select "Enter". Save the AsBuilt data (didsRead).

Step 6: Select "Cable" -> "Disconnect". Disconnect Programmer from OBD2 Port.

Step 7: Install New PCM and connect the Programmer to the PCM via the supplied PCM harness. Ensure all other PCM connections are disconnected.

Step 8: Select "Service Mode" -> "Read EE". Save the file (EE\_Read).

Step 9: Email the Cable S/N and ECU S/N by right clicking on each and pasting them into the email with Order number, VIN and who you ordered it through to receive your tuning.

Step 10: Select "Service Mode" -> "Power Off".

Step 11: Select "Cable" -> "Disconnect"

Step 12: Once you have received the engine tune, select "Cable" -> "Connect", then select "Service Mode", "Write", Select the tune.

Step 13: Select "Service Mode" -> "Power Off".

Step 14: Select "Cable" -> "Disconnect"

Step 15: Connect the PCM to the Vehicle Harness

Step 16: Connect Programmer to OBD2 Port and turn the key to the On/Run Position.

Step 17: Select "OBD" -> "AsBuilt" -> "Write", select previously saved AsBuilt data (didsRead), select "ECU", then select "Enter".

Step 18: Select "OBD" -> "Misc Routines" -> "Configuration Relearn", select "ECU", then Select "Enter".

Step 19: Step 6: Select "OBD" -> "Misc Routines" -> "PATs" -> "BCM EEPROM Read". Save the file. If the BCM read takes longer then 10 minutes, disconnect all cables from Programmer and close the Autoflasher software. Cycle the ignition key, reopen the software, reconnect the Programmer and try again.

Step 20: Select "OBD" -> "Misc Routines" -> "PATs" -> "PATs Reset". Select "Yes" when asked "Do you have an EEPROM read of the BCM as this was done previously. Select "Yes" when asked if you have an EEPROM read of the ECU as this was done previously. Select the BCM EEPROM Read, then select the EERead. When prompted to "Cycle Key", key off then back to Run/On when prompted. Once the PATs reset successful message appears you can start the vehicle.

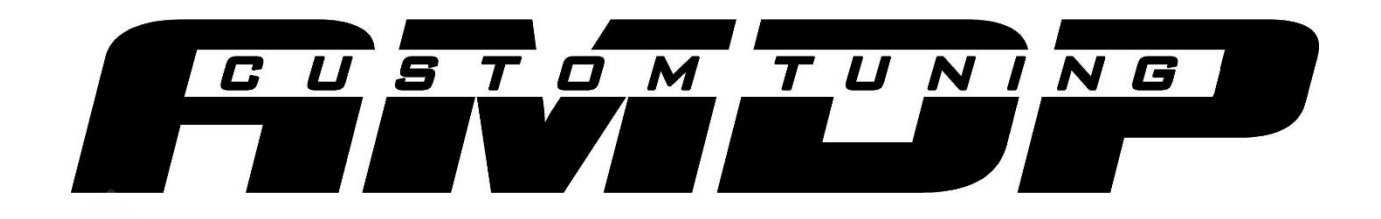

## **2020-2022 6.7L Powerstroke Transmission Tuning**

Step 1: Connect the supplied OBD2 cable to the AMDP Powerstroke Programmer and to the vehicle's OBD2 port. Turn the vehicle's key to the Run/On position.

Step 2: Connect the AMDP Power Programmer to the Windows based Laptop.

Step 3: Open the AutoFlasher software, select "Cable", then Select "Connect". If connection is successful proceed to Step 4, if it is not reinstall the USB Drivers and check the USB connections.

Step 4: Select "OBD", then "Identify". Select "TCU" then "Enter". The TCU S/N will start with a "5". Confirm the TCM is being communicated with. If not, check power connections and repeat Step 3.

Step 5: Select "OBD", then "Get VIN". The Cable S/N, TCU S/N and VIN need to be emailed to tunes@dirtydieselcustoms.com with your order number and who you ordered it through to receive the purchased tuning. To copy each number right click then Ctrl-V into the email.

Step 6: Once you have received the tunes via email, save them onto your computer. Repeat Steps 1-4 if you have disconnected from the vehicle.

Step 7: Select "OBD", then "Write", then "TCU", select the KAM RESET file previously emailed to you. The tuning process will now begin. Once the tuning has completed turn key off then back on.

Step 8: Select "OBD", then "Write", then "TCU", select the TCM Tune file previously emailed to you. Once tuning has completed turn key off then back on, you can disconnect all AMDP Powerstroke Programmer connections.

Step 9: Start the vehicle and ensure there are no DTC codes or dash messages are present. If anything is present please contact Tech support.

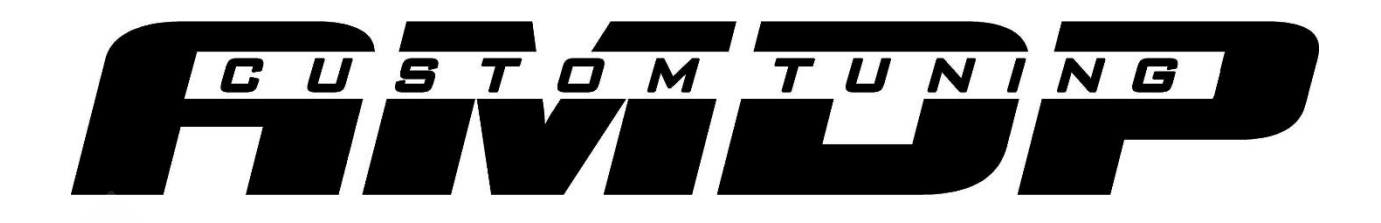

## **2017-2023 6.6L Duramax L5P ECM Unlock**

Step 1: Connect the AMDP Powerstroke Programmer to the vehicle OBD2 port with the supplied L5P Unlock cable and OBD2 cable.

Step 2: Install the orange wire into the ECM Fuse. For 17-19 vehicles, it is Fuse 57 (15A). For 20+ vehicles, it is fuse 78 (15A).

Step 3: Connect the AMDP Powerstroke Programmer to the Windows based computer.

Step 4: Turn the Vehicle's key to the Run/On position (Do not start vehicle).

Step 5: Open the AutoFlasher software, Select "Cable" then "Connect". If connection is successful proceed to Step 6, if it is not reinstall the USB Drivers and check the USB connections.

Step 6: Select "OBD", "OEM", then select "GM". Select "OBD", then "Identify". Copy and save the Bootloader and Segment information retrieved.

Step 7: Select "OBD", then "Power On". Select "OBD", "Unlock", Perform Unlock". The unlock procedure should now begin. If the software asks to override the segment, select yes and input the segment numbers saved in Step 6.

Step 8: Once the Unlock procedure has finished, select "OBD", then "Power Off". Select "Cable", then "Disconnect". You can now disconnect the the Programmer from the vehicle and reinstall the ECM fuse removed in Step 2.

Step 9: Start the vehicle. If the vehicle does not start, please contact Tech Support.

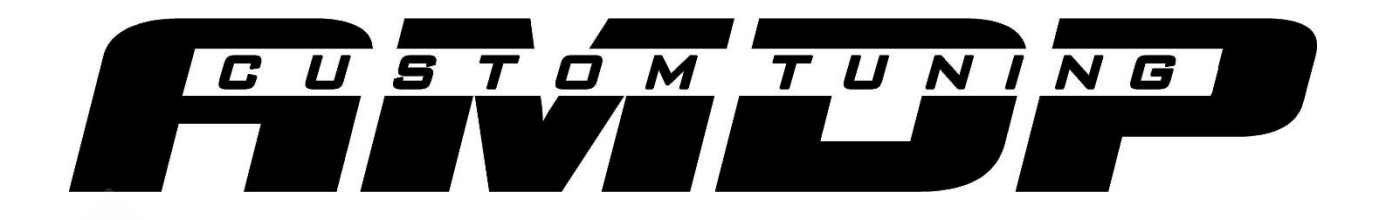

## **Adding VIN License Credits**

Step 1: Connect the AMDP Powerstroke Programmer to the Windows based computer.

Step 2: Open the AutoFlasher software.

Step 3: Select "Credits", then "Check Credits".

Step 4: The Credits should automatically be added. If not ensure you are connected to the internet and repeat steps 1-3.